## 網路學園 2.0 系統教材上傳

1. 登入後→我的課程→選擇預編輯課程

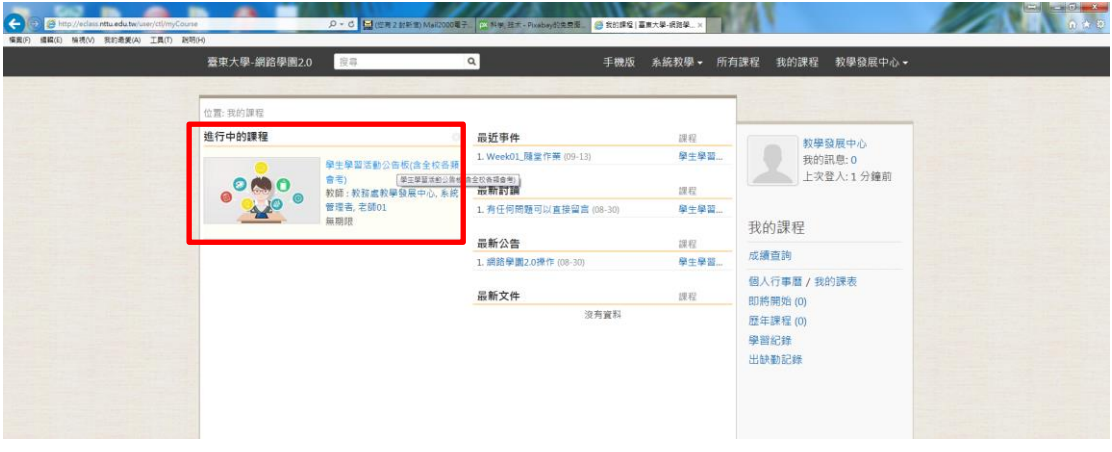

2. 選擇新增主題(功能說明:新增活動可供其他課程複製使用,新增 公告僅可本課程使用) →點選「新增主題」,輸入主題名稱、填上 主題說明 (如主題目的)

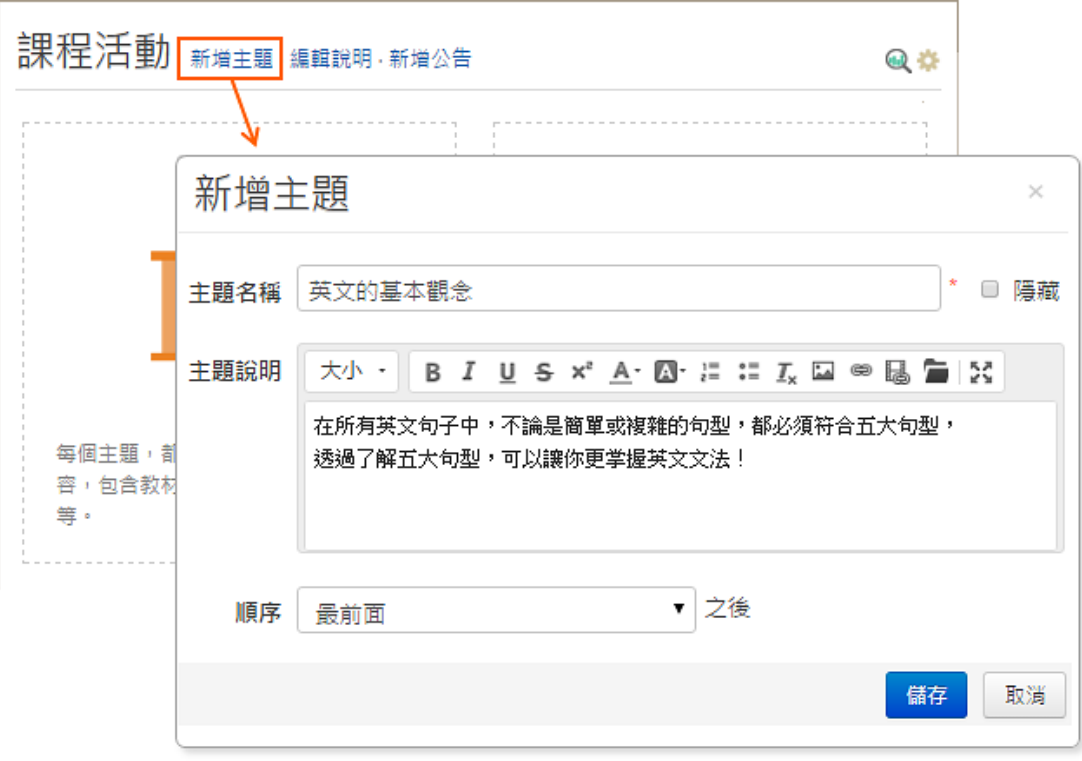

3. 點選「新增內容」,即可選擇影片、網路資源、作業、測驗、問

卷...( PDF、PPT 建議使用其他來加入,可由系統轉檔為免下載線 上可觀看)

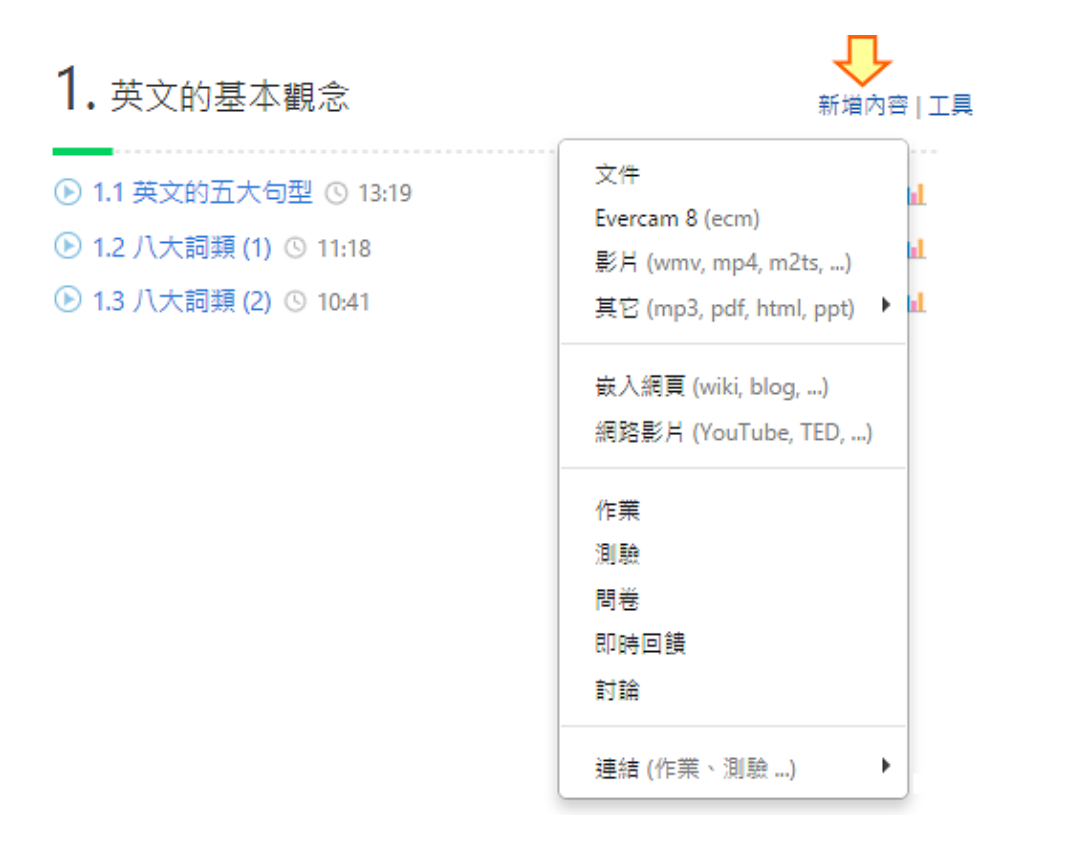

4. 將滑鼠移置主題或活動內容上,拖曳 即可變更活動順序(或點

選「調整順序」進行排序)

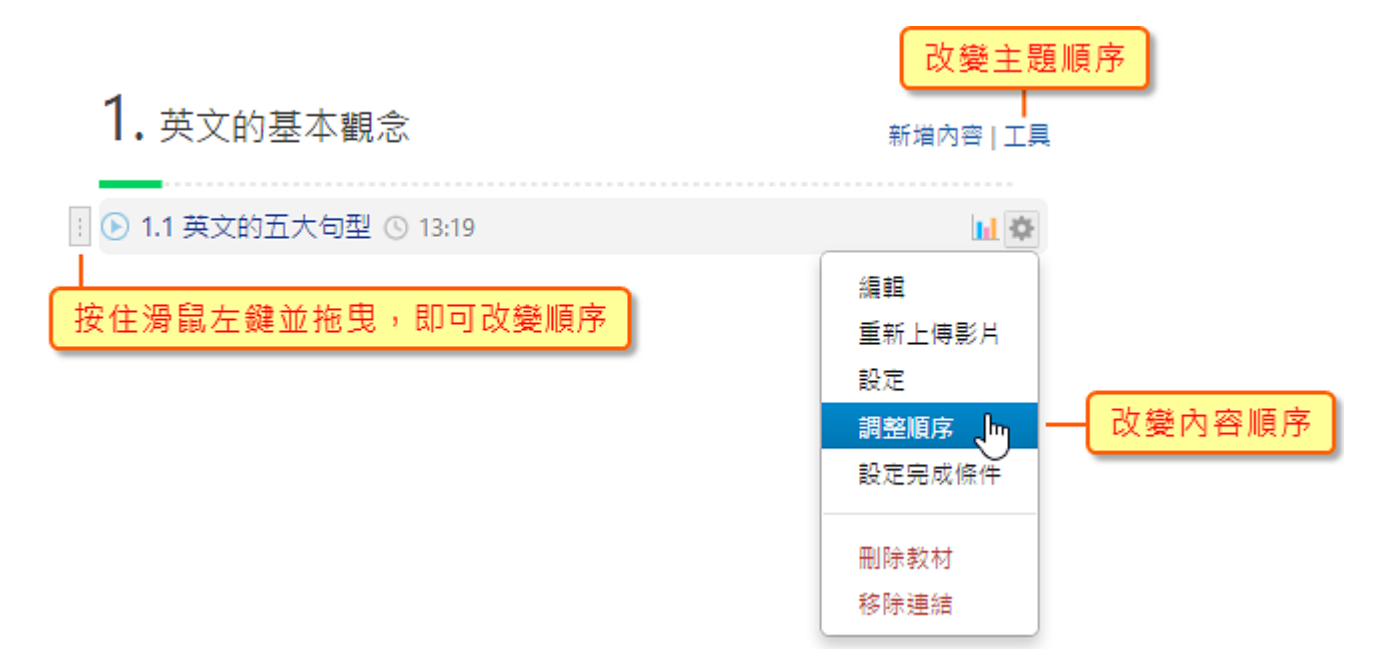